# Projekt Dokumentation RaspBox

Inhalt

# **Contents**

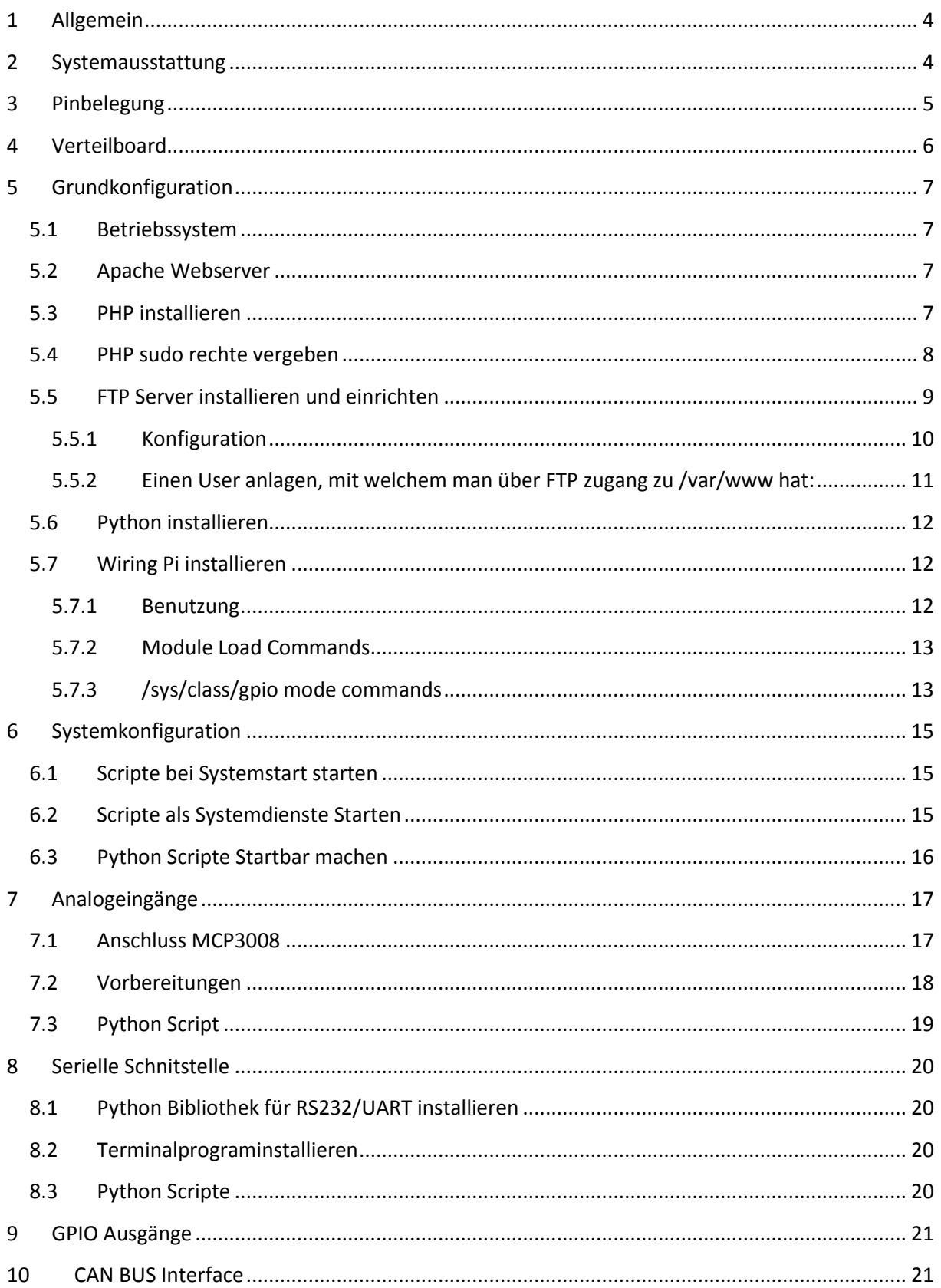

# <span id="page-3-0"></span>1 Allgemein

Dieses Dokument beschreibt den Aufbau und die Konfiguration der PiBox.

Auf Grund einer einfachen Konfiguration, und einfaches und ziehlorientiertes Arbeiten zu ermöglichen, wurden manche Linux-Schutzmechanismen, bewusst, außer Kraft gesetzt.

Sollte der Raspberry von fremden Rechnern zu erreichen Sein, sollten mnche hier gezeigten Konfigurationen überdacht und den gegebenen Bedingungen angepasst werden.

## <span id="page-3-1"></span>2 Systemausstattung

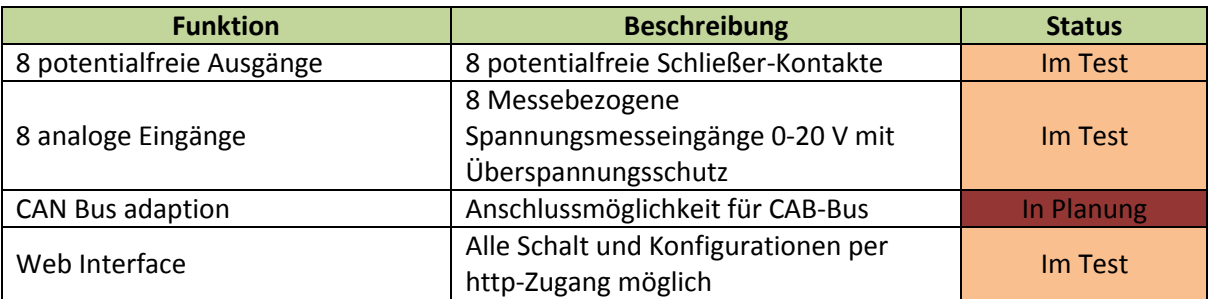

# <span id="page-4-0"></span>3 Pinbelegung

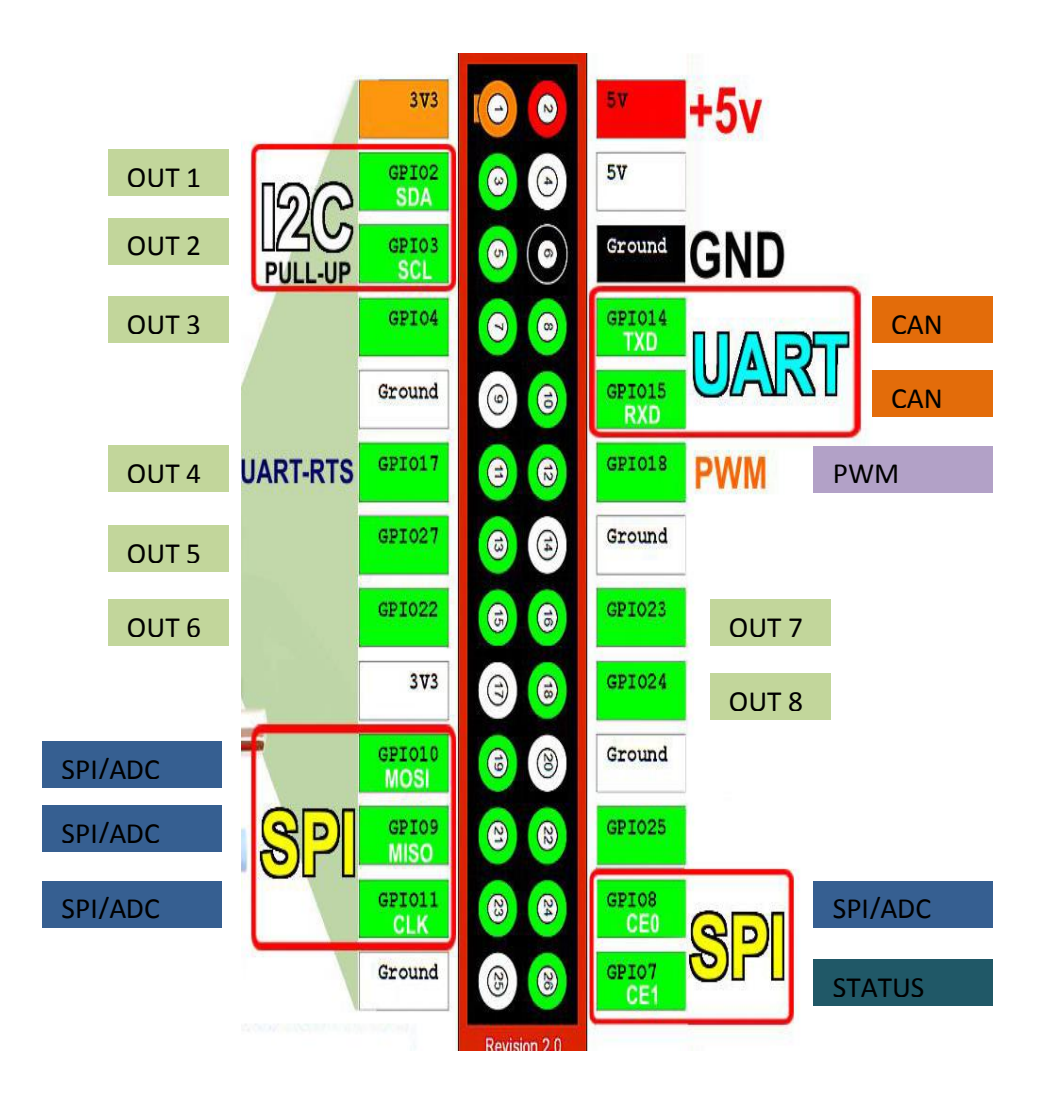

# <span id="page-5-0"></span>4 Verteilboard

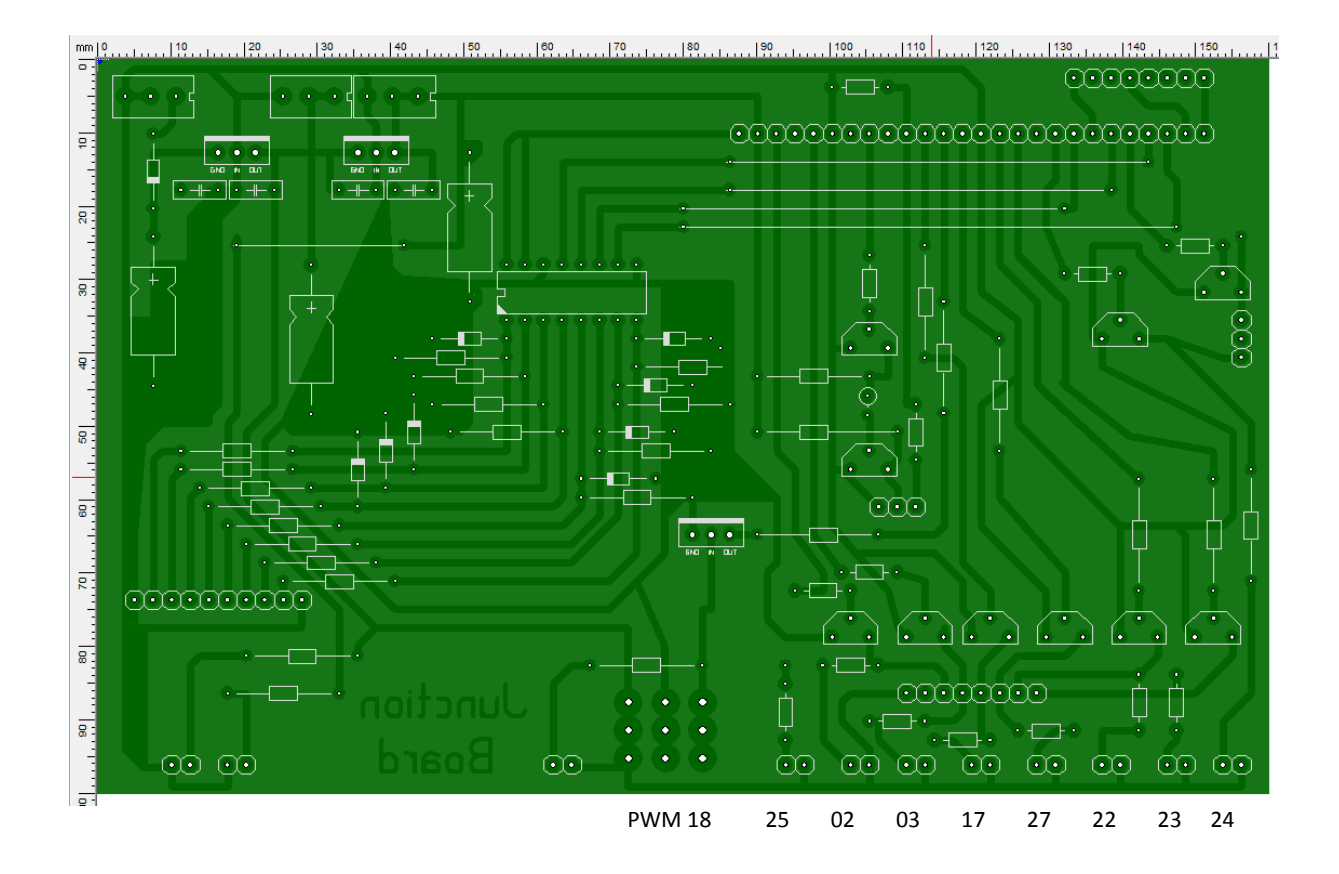

# <span id="page-6-0"></span>5 Grundkonfiguration

#### <span id="page-6-1"></span>5.1 Betriebssystem

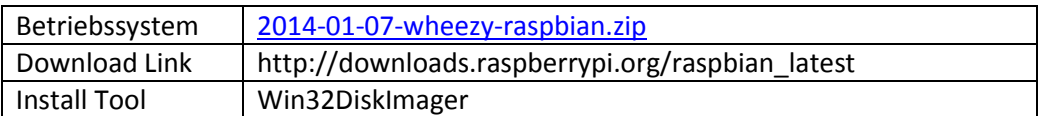

Sollte etwas bei der Installation schief gehen und die SD-Karte nicht mehr in voller Größe zur Verfügung stehen, hilft folgendes Windows Tool:

- Windows Command Line öffnen
- Diskpart (mit ENTER bestätigen)
- list disk (mit ENTER bestätigen) -> nun werden dir die vorhandenen disk aufgelistet
- select disk <USB-Stick> (mit ENTER bestätigen) -> gib die nummer ein für die sd... Scau auf die grösse!
- clean (mit ENTER bestätigen)
- create partition primary (mit ENTER bestätigen)
- select partition=1 (mit ENTER bestätigen)
- active (mit ENTER bestätigen)
- format fs=fat32 QUICK (mit ENTER bestätigen)
- assign (mit ENTER bestätigen)
- Console Schliessen und Fertig

#### <span id="page-6-2"></span>5.2 Apache Webserver

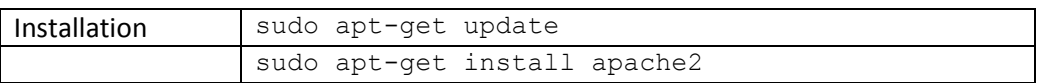

Bei eventuell auftretenden Problemen mit sudo apt-get update bei Schaft folgendes Abhilfe: Sudo diskpart ausführen

#### <span id="page-6-3"></span>5.3 PHP installieren

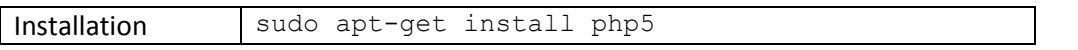

#### <span id="page-7-0"></span>5.4 PHP sudo rechte vergeben

Das über PHP Scripte ALLE SUDO Befehle ausgeführt werde können muss folgende getan werden

Mit sudo visudo das Editieren starten

Wie unten abgebildet, die Zeile www-data ALL=(ALL)NOPASSWD: ALL hinzufügen

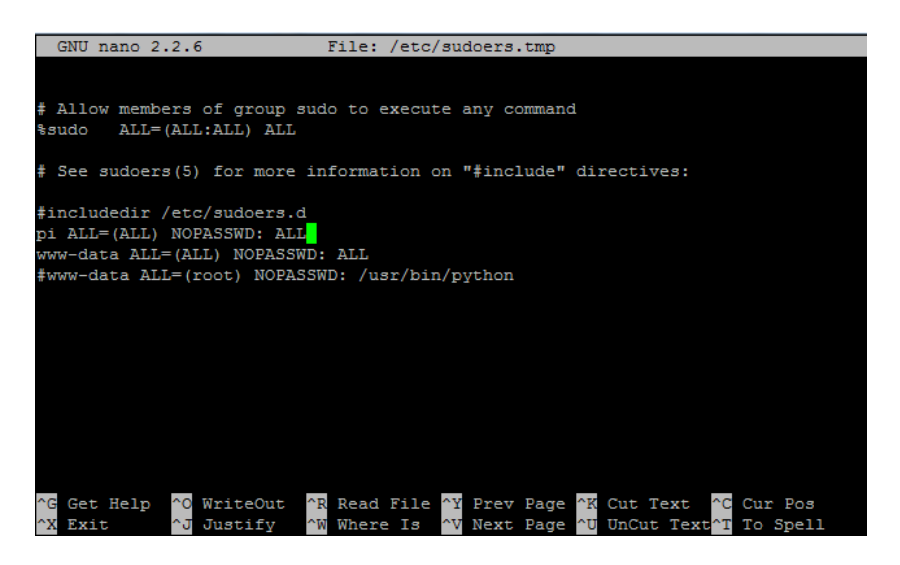

Somit hat der User www-data (unter dem PHP läuft) die gleichen sudo-Rechte wie der Standarduser pi

## <span id="page-8-0"></span>5.5 FTP Server installieren und einrichten

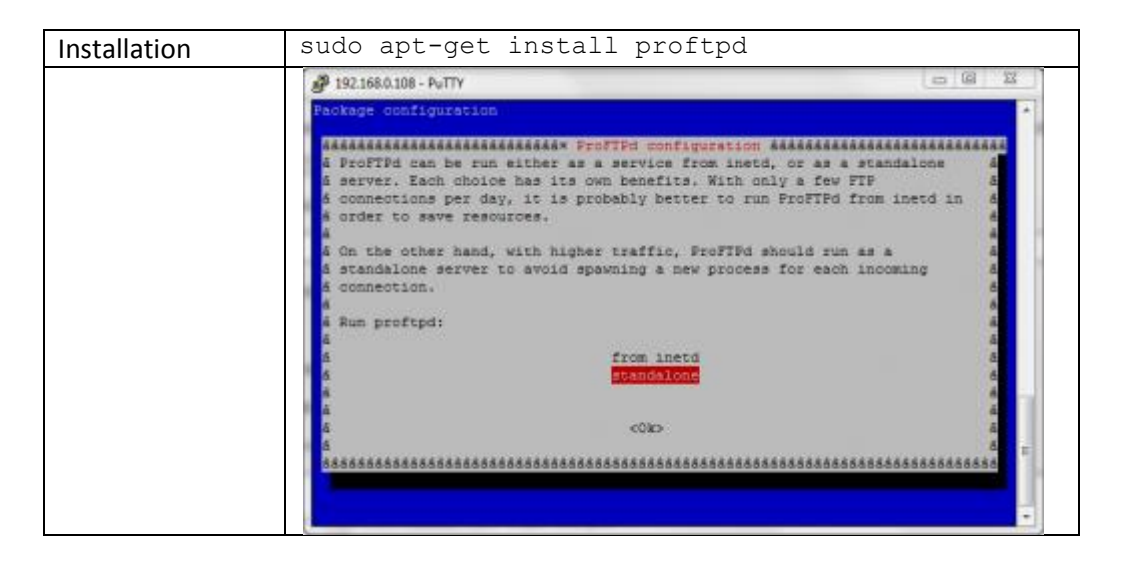

## <span id="page-9-0"></span>**5.5.1 Konfiguration**

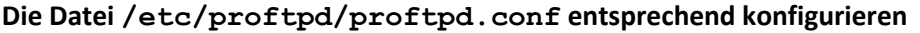

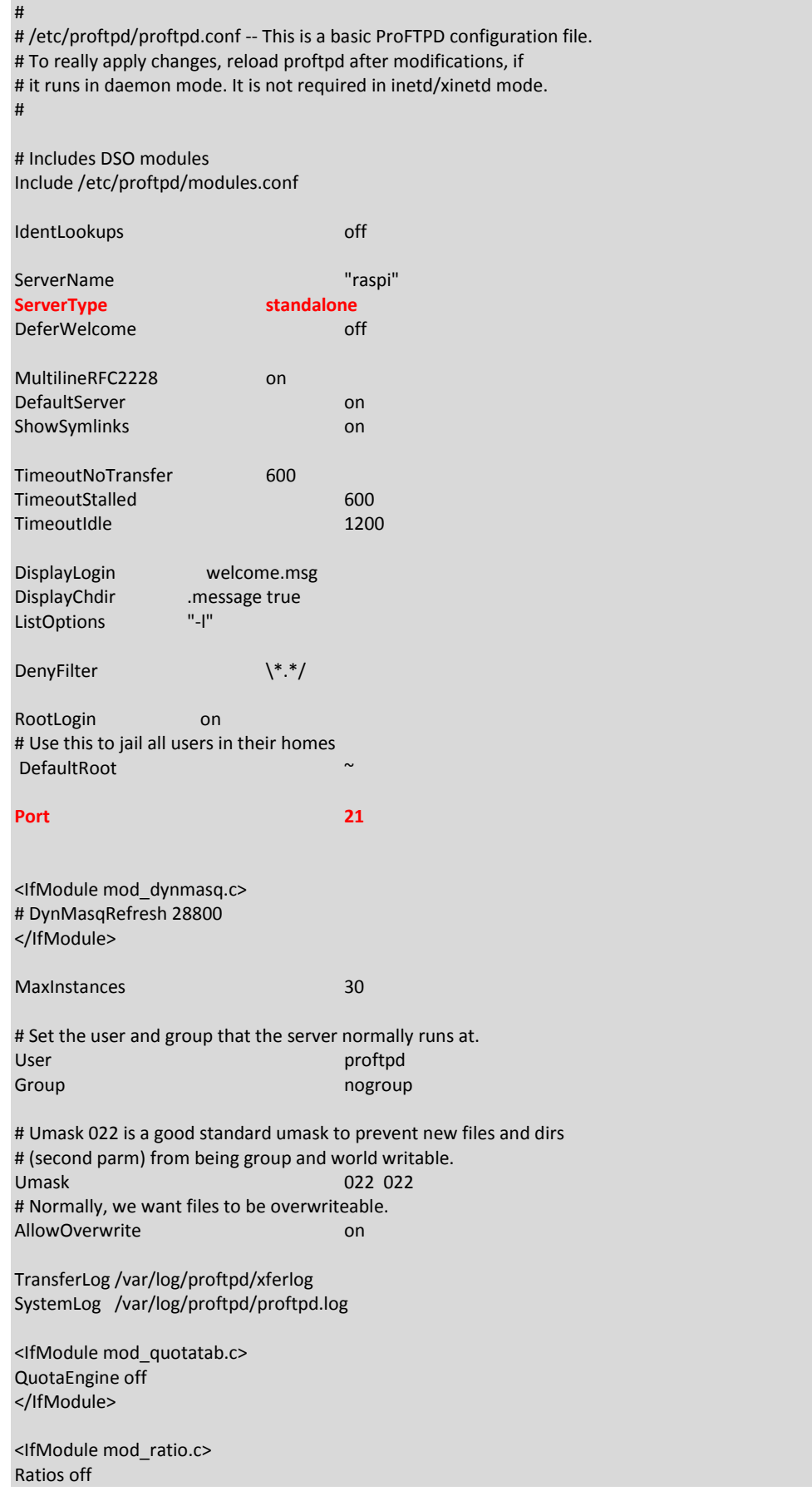

#### </IfModule>

# Delay engine reduces impact of the so-called Timing Attack described in # http://www.securityfocus.com/bid/11430/discuss # It is on by default. <IfModule mod\_delay.c> DelayEngine on </IfModule>

<IfModule mod\_ctrls.c> ControlsEngine off ControlsMaxClients 2 ControlsLog /var/log/proftpd/controls.log ControlsInterval 5 ControlsSocket /var/run/proftpd/proftpd.sock </IfModule>

<IfModule mod\_ctrls\_admin.c> AdminControlsEngine off </IfModule>

Include /etc/proftpd/conf.d/

#### <span id="page-10-0"></span>**5.5.2 Einen User anlagen, mit welchem man über FTP zugang zu /var/www hat:**

#### **User mit dem namen** *web* **anlagen:**

```
sudo useradd -m web -g 1000 -G 
adm,dialout,cdrom,sudo,audio,video,plugdev,games,users,netdev,in
put
```
#### **Den eben angelegten User das Passwort** *web* **zuordnen**

sudo passwd *web*

**Dem user** web **das Verzeichnis** /var/www/ **als home Verzeichnis zuordnen**

usermod -d /var/www/ web

#### <span id="page-11-0"></span>5.6 Python installieren

#### <span id="page-11-1"></span>5.7 Wiring Pi installieren

Um die GPIO Ausgänge direct von der Shell oder mittels PHP Scripte zu starten wird WiringPi benötigt.

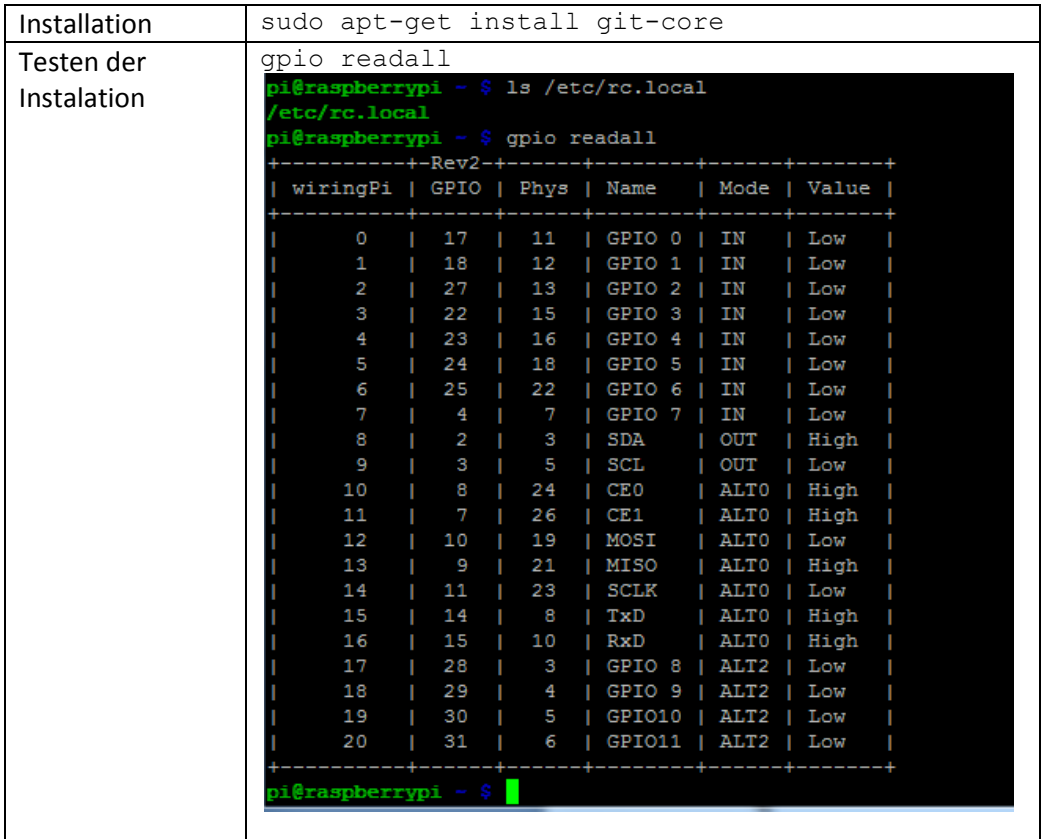

#### <span id="page-11-2"></span>**5.7.1 Benutzung**

**gpio [-g] mode <pin> in/out/pwm/up/down/tri**

This sets the mode of a pin to be input, output or pwm and additionally can set the internal pull-up/down resistors to pull-up, pull-down or none.

• gpio [-g] write <pin>  $0/1$ 

This sets an output pin to high (1) or low (0)

#### • gpio [-g] pwm <pin> <value>

Set the pin to a PWM value (0-1023 is supported)

## **gpio [-g] read <pin>**

Reads and prints the logic value of the given pin. It will print 0 (low) or 1 (high).

#### **gpio readall**

This reads all the normally accessible pins and prints a table of their numbers (both wiringPi and BCM\_GPIO, so makes for a handy cross-reference chart), along with their modes and current values.

#### <span id="page-12-0"></span>**5.7.2 Module Load Commands**

#### **gpio load spi [buffer size in KB]**

This loads the SPI kernel modules and optionally sets the internal buffer to the given size in KB (multiples of 1024). The default is 4KB and is usually more than enough for most application which only exchange a byte or 2 at a time over the SPI bus.

The /dev/spi\* entries are set to be owned by the person using the **gpio** program, so there is no need to run subsequent programs as root (unless they use other wiringPi functions)

#### **gpio load i2c [baud rate in Kb/sec]**

This loads the I2C kernel modules and optionally sets the baud rate to the given speed in Kb/sec (multiples of 1000). The default is 100Kb/sec.

The /dev/I2c\* entries are set to be owned by the person using the **gpio** program, so there is no need to run subsequent programs as root (unless they use other *wiringPi* functions)

#### <span id="page-12-1"></span>**5.7.3 /sys/class/gpio mode commands**

#### **e** gpio export <pin> in/out

This exports the given pin (BCM-GPIO pin number) as an input or output and makes it available for a user program running as the same user to use.

#### • gpio unexport <pin>

Removes the export of the given pin.

#### **gpio unexportall**

Removes all */sys/class/gpio* exports.

#### **gpio exports**

This prints a list of all gpio pins which have been exported via the */sys/class/gpio* interface and their modes.

**gpio edge <pin> rising/falling/both/none**

This enables the given pin for edge interrupt triggering on the rising, falling or both edges. (Or none which disables it)

**Note:** The pin numbers in the sys mode are *always* BCM-GPIO pin numbers.

## <span id="page-14-0"></span>6 Systemkonfiguration

#### <span id="page-14-1"></span>6.1 Scripte bei Systemstart starten

Das bei Systemstart zu startende Script muss in die datei /etc/rc.local, ans Ende eingetragen werden

```
#!/bin/sh -e
#
# rc.local
_IP=$(hostname -I) || true
if [ "$ IP" ]; then
printf "My IP address is %s\n" "$ IP"
fi
#Testsript g starten
/home/pi/g &
#Script zum Auslesen der ADCs starten
/home/pi/radc &
exit 0
```
## <span id="page-14-2"></span>6.2 Scripte als Systemdienste Starten

Um ein Script als Systemdiens zu starten muss im Ordner /etc/init.d/ die entsprechende datei angelegt warden.

Zum Starten des Auslesens der Analog Digital Converter zum Beispiel die Datei: /etc/init.d/readadc mit dem Inhalt:

```
#!/bin/bash
# Description: Start read ADC
### END INIT INFO
case "$1" in
    start)
        echo "Starting Reading ADC"
        /home/pi/radc &
         ;;
     stop)
        echo "Stopping Reading ADC"
        pkill -f /home/pi/radc
         ;;
     restart)
         pkill -f /home/pi/radc
        echo "STOPPED........."
         /home/pi/radc &
        echo "Restarted Read ADCs!!!!!!!!"
         ;;
*)
Echo "Fehlerhafter Parameter!"
Exit 1
;;
esac
exit 0
```
## <span id="page-15-0"></span>6.3 Python Scripte Startbar machen

Im Kopf des Scriptes muss folgendes stehen:

**#!/usr/bin/python** Description: Bemerkungen zum Script

Danach das Script mit folgendem Befehl ausfürbar machen:

Sudo chmod +x *SCRIPTNAME*

# <span id="page-16-0"></span>7 Analogeingänge

Die 8 analogen Eingänge wurden per MCP3008 an SPI realisiert, wobei die Harfware SPI zum Einsatz kam.

## <span id="page-16-1"></span>7.1 Anschluss MCP3008

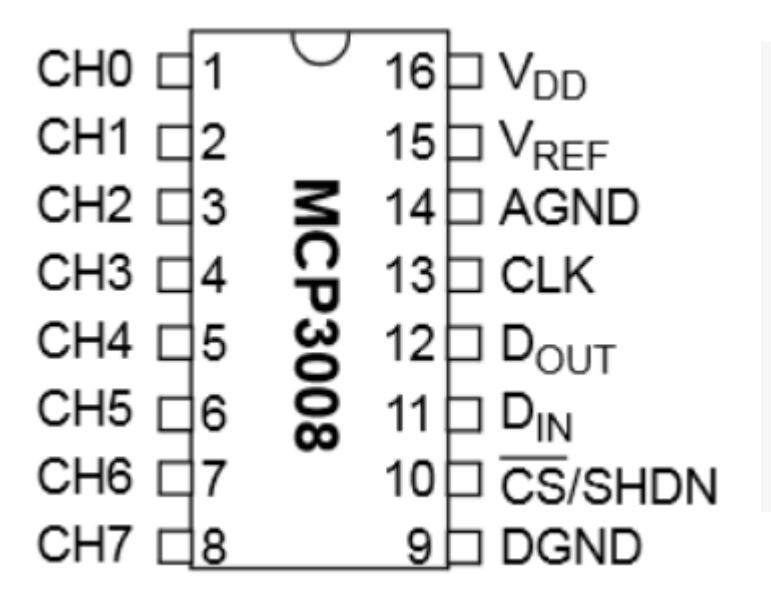

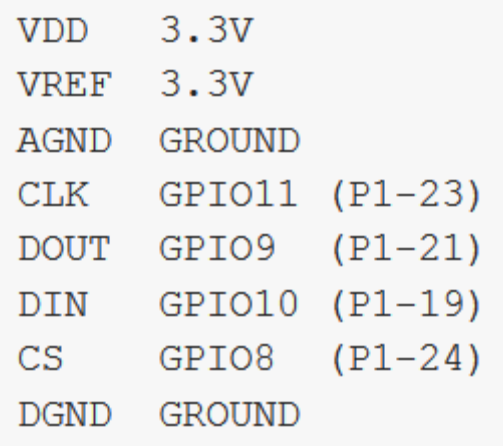

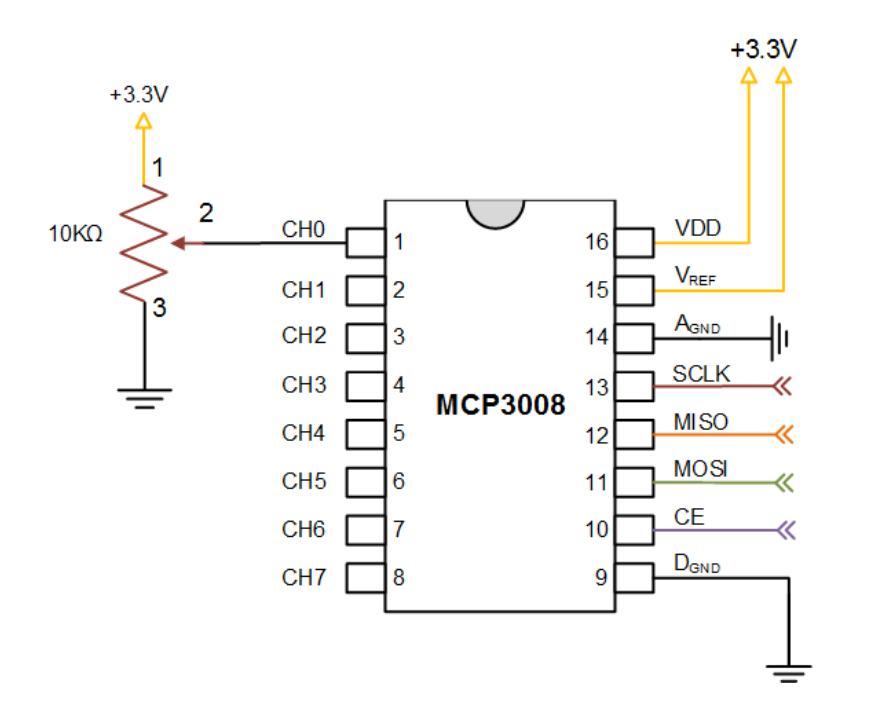

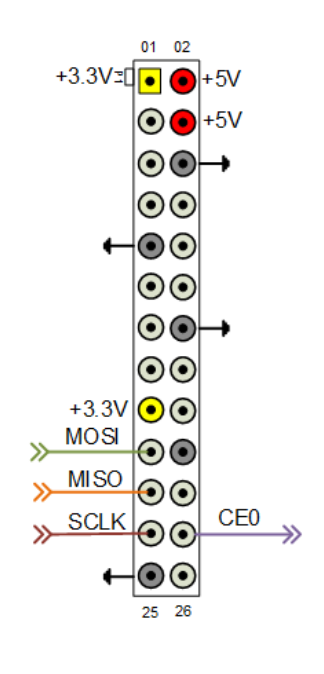

## <span id="page-17-0"></span>7.2 Vorbereitungen

Als erstes muss die Hardware SPI des PI's eingeschaltet werden, dazu muss folgende Datei editiert werden:

sudo nano /etc/modprobe.d/raspi-blacklist.conf

In dieser Datei folgende Zeile einfügen:

Blacklist spi-bcm2708

Danach das System neustarten :

Sudo reboot

Danach mit lsmod überprüfen ob SPI eingeschaltet ist:

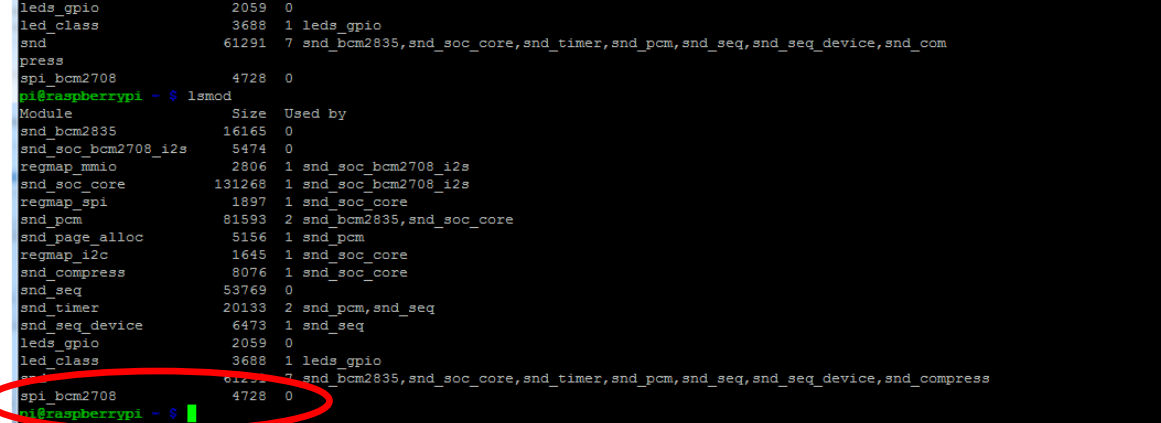

Danach müssen die Treiber installiert werden:

```
mkdir /py-spidev
cd /py-spidev
wget https://raw.github.com/doceme/py-spidev/master/setup.py
wget https://raw.github.com/doceme/py-spidev/master/spidev module.c
sudo python setup.py install
```
## <span id="page-18-0"></span>7.3 Python Script

Das Python Script liest alle 8 ADCs aus und schreibt die Wert in eine Datei, so dass diese Später mit PHP ausgewertet werden kann. Das Script könnte noch deutlich vereinfacht werden und wird nur der Beispielhaftigkeit auf diese Weise dagestellt.

```
#!/usr/bin/python
```

```
import spidev
import time
import os
# Open SPI bus
spi = spidev.SpiDev()
spi.open(0,0)
# Function to read SPI data from MCP3008 chip
# Channel must be an integer 0-7
def ReadChannel(channel):
     \text{adc} = \text{ spi.xfer2}([1, (8+\text{channel})\ll 4, 0])data = ((\text{adc}[1]\&3) \leq 8) + \text{adc}[2] return data
# Function to convert data to voltage level,
 # rounded to specified number of decimal places.
def ConvertVolts(data, places):
     volts = (data * 3.3) / 1023 volts = round(volts,places)
      return volts
while True:
   # Read all 8 channels
      CH1d= ReadChannel(0)
      CH1v= ConvertVolts(CH1d,2)
     CH2d= ReadChannel(1)
      CH2v= ConvertVolts(CH2d,2)
     CH3d= ReadChannel(2)
      CH3v= ConvertVolts(CH3d,2)
     CH4d= ReadChannel(3)
      CH4v= ConvertVolts(CH4d,2)
      CH5d= ReadChannel(4)
     CH5v= ConvertVolts(CH5d, 2)
     CH6d= ReadChannel(5)
     CH6v= ConvertVolts(CH6d, 2)
     CH7d= ReadChannel(6)
      CH7v= ConvertVolts(CH7d,2)
     CH8d= ReadChannel(7)
      CH8v= ConvertVolts(CH8d,2) 
      fADC= open("/var/www/adc.txt","w")
     fADC.write(str(CH1v) + ": " + str(CH2v) + ": " + str(CH3v) + ": " +str(CH4v)+ ": " + str(CH5v)+ ": " + str(CH6v)+ ": " + str(CH7v)+ ": " +
str(CH8v))
      fADC.close
      time.sleep(0.5)
```
## <span id="page-19-0"></span>8 Serielle Schnitstelle

#### <span id="page-19-1"></span>8.1 Python Bibliothek für RS232/UART installieren

```
Institution sudo apt-get install python-serial
```
#### Achtung!

Zur Nutzung der Seriellen Schnittstelle ist das Debuging des Raspberrys zu deaktivieren!

- Öffnen der Datei **/etc/inittab**
- Am Ende der Datei die Zeile:
	- o T0:23:respawn:/sbin/getty -L ttyAMA0 115200 vt100
- auskommentieren

#### <span id="page-19-2"></span>8.2 Terminalprograminstallieren

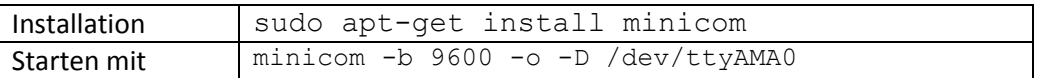

## <span id="page-19-3"></span>8.3 Python Scripte

Script welches die ihm übergebenen Parameter auf der UART ausgibt:

```
#!/usr/bin/python
import serial
import sys
UART = serial.Serial("/dev/ttyAMA0", 9600)
UART.open()
UART.write(sys.argv[1]+ "\n\r")
UART.close()
exit(0)
```
Script welches die Wenn über die Serielle Schnittstelle Daten ankommen und diese mit " $\ln$ " abgesendet wurden diese in der SHELL ausgibt

```
#!/usr/bin/python
import serial
import sys
UART = serial.Serial("/dev/ttyAMA0", 9600)
UART.open()
Line=""
 # Wenn exit gesendet wird, wird das Script beendet
while(Line.find("exit")):
     Line=UART.readline(None)
     print Line
UART.close()
print "EXIT"
exit(0)
```
# <span id="page-20-0"></span>9 GPIO Ausgänge

<span id="page-20-1"></span>10 CAN BUS Interface